### General

• **Login (switching instances) –** If you are in one instance of One to One Plus and open a new tab to login to another instance, it will now log you out of the other instance.

### **Dashboard**

• **Modal Window –** A new dialog box/popup window has been added to display new messages from One to One Plus. We will use this to alert all users of any upcoming new features, release notes, webinars, etc. If you click on Read Later, the message will reappear again the next day.

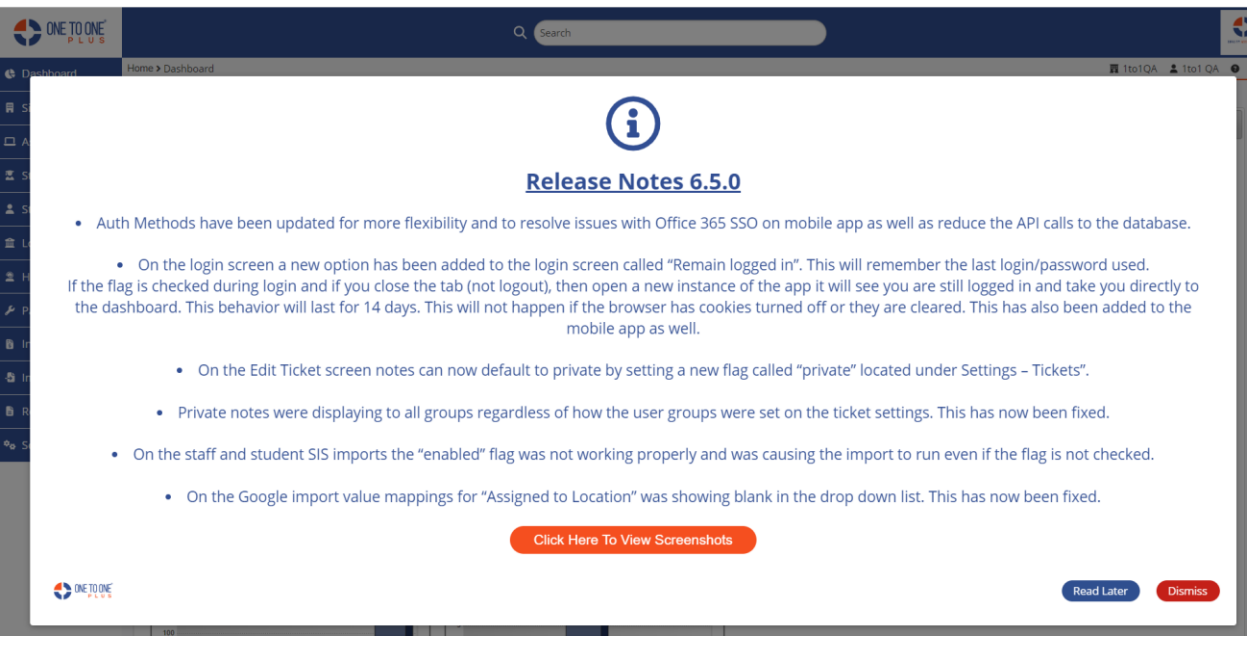

• **Dashboard Tabs** – You now have the ability to disable the dashboard tabs that are not being used. These options are located under Settings – System – System Settings.

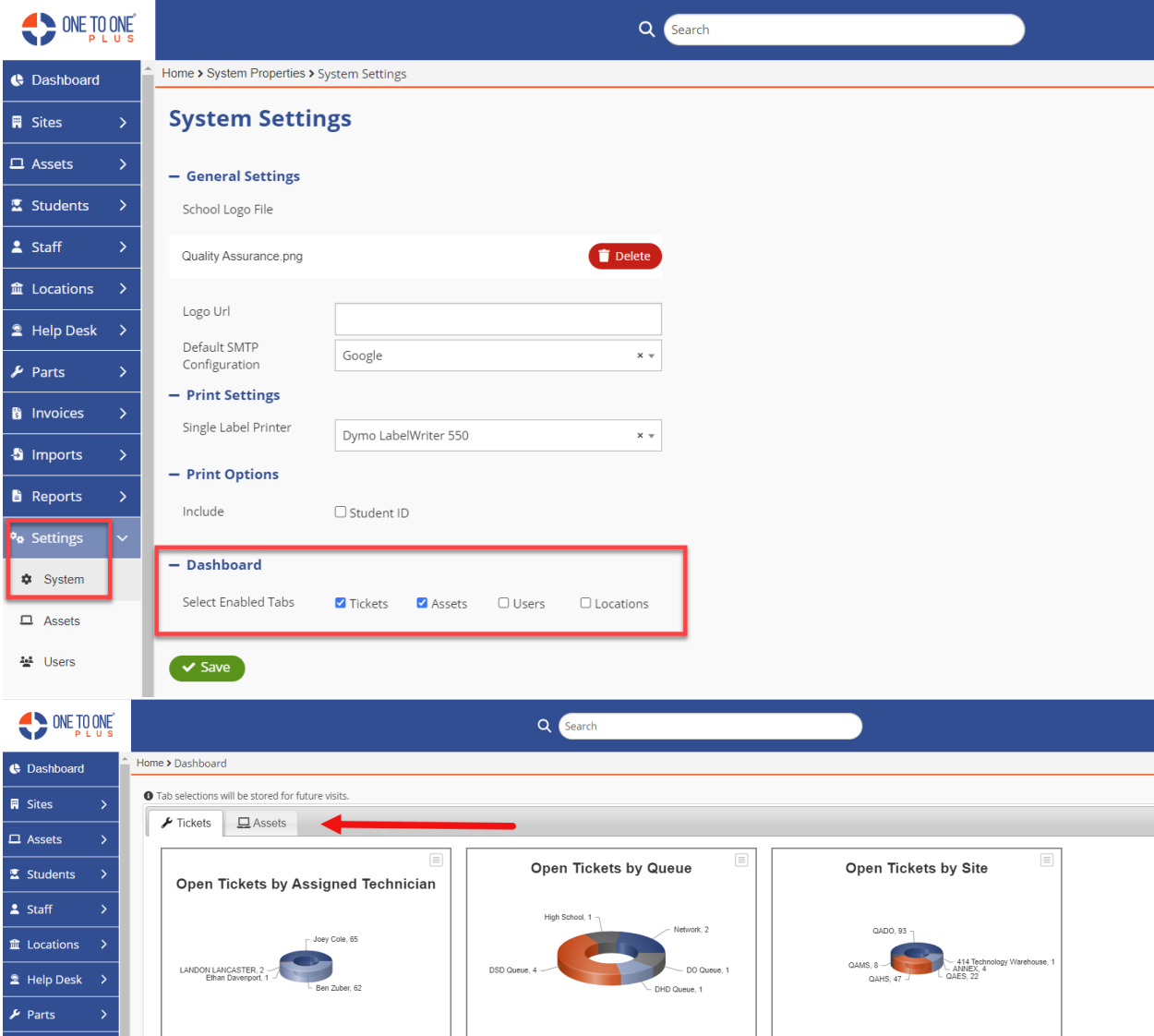

### Help Desk

#### **Add/Edit Ticket -**

• Notes now contain a spellcheck feature. If you right mouse click on misspelled word, it will now give you suggestions on the misspelling. This is available in various note fields and in correspondence.

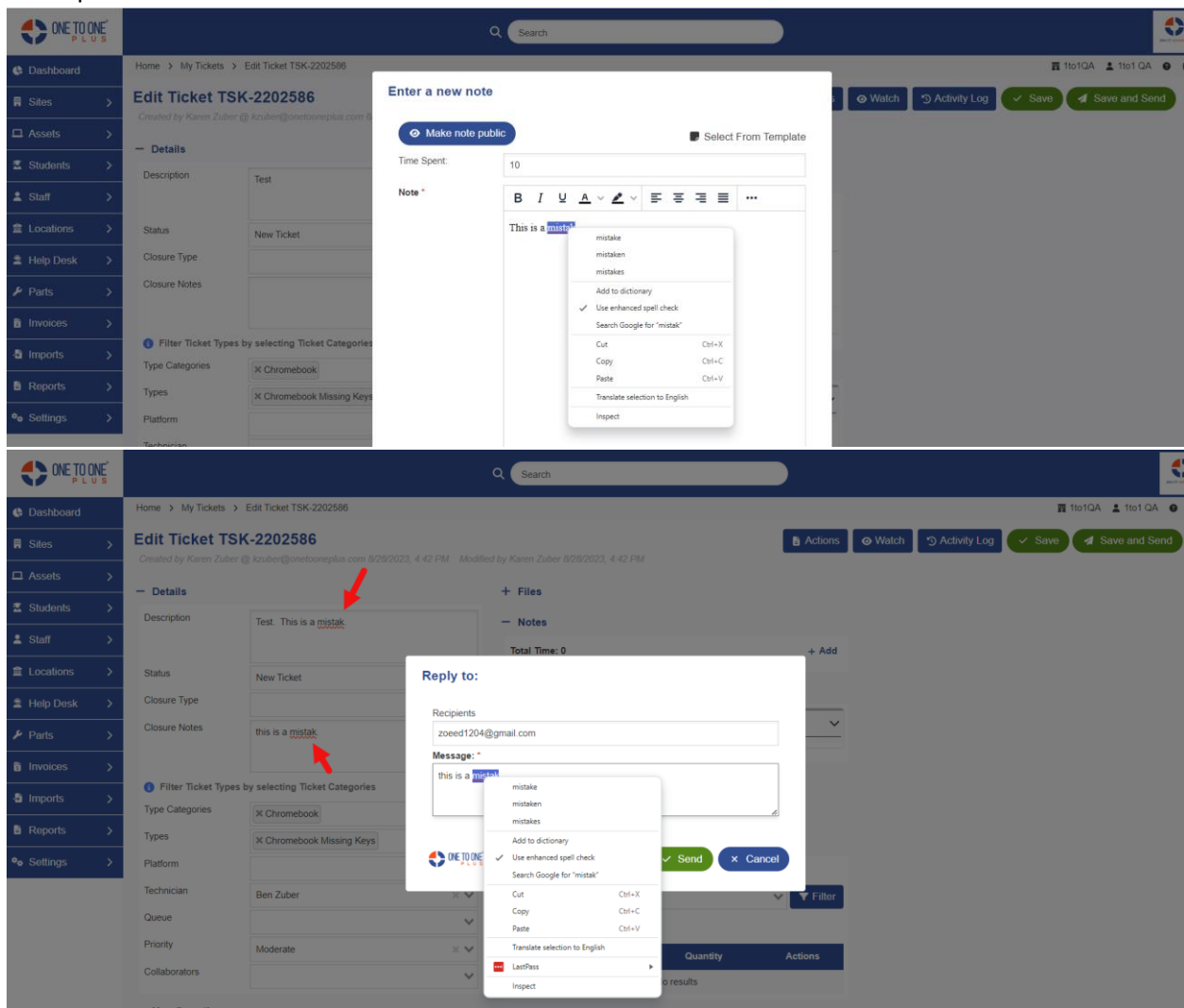

### **Edit Ticket/Email Ticket –**

• Users now have the ability to paste inline image (jpeg, jpg, png) in emails being sent to Help Desk – Email Ticket option.

For example: If you are emailing the Help Desk with an issue, you will drag/drop in the image on the email.

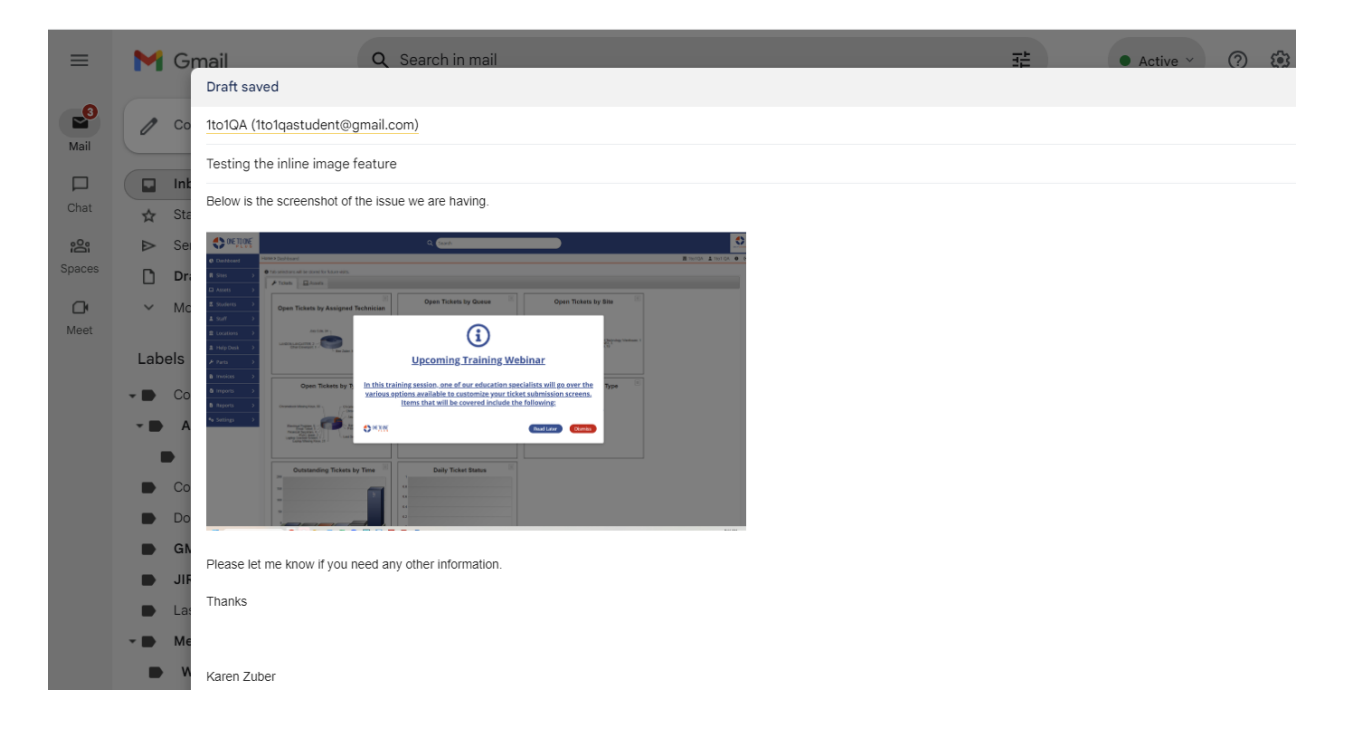

Then when email is converted to ticket, it will show up as an attachment in the correspondence area.

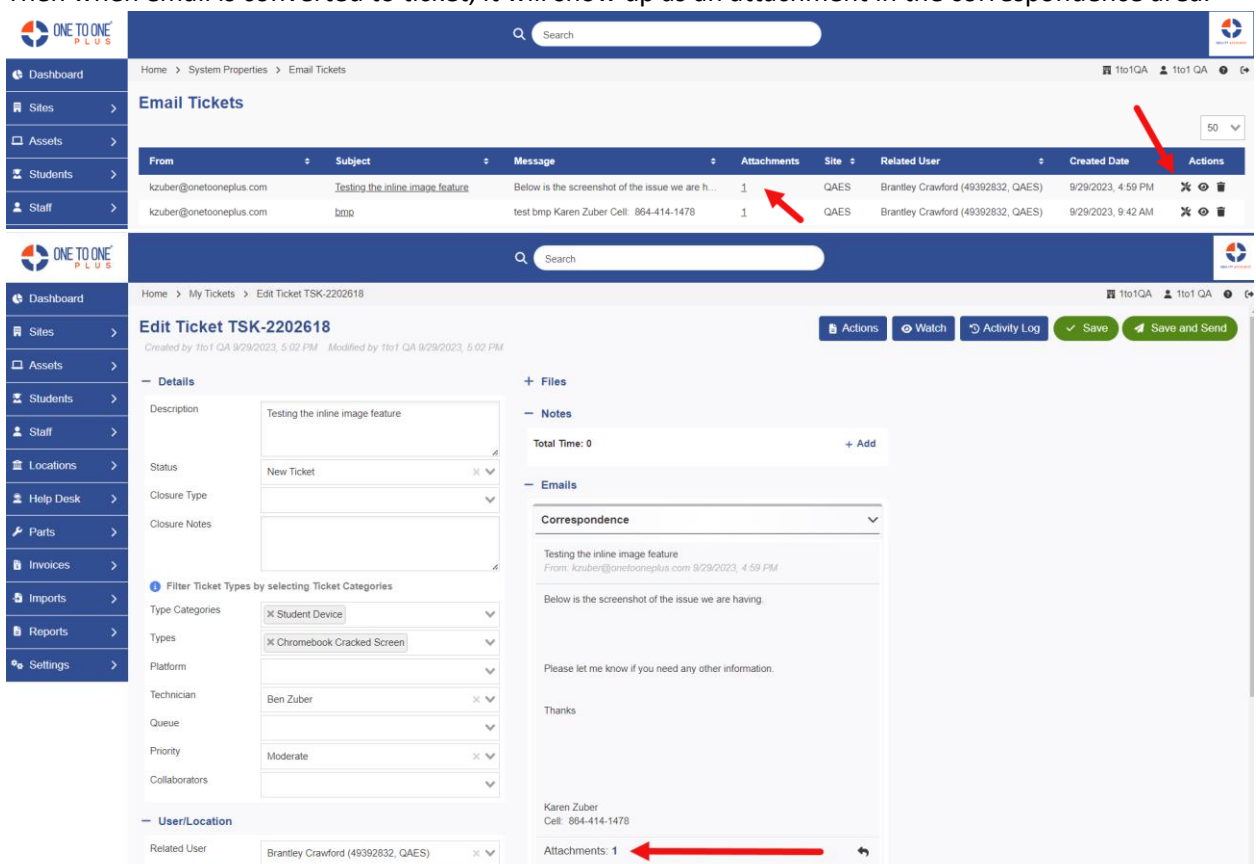

Next click on the attachment, to show full image on new tab.

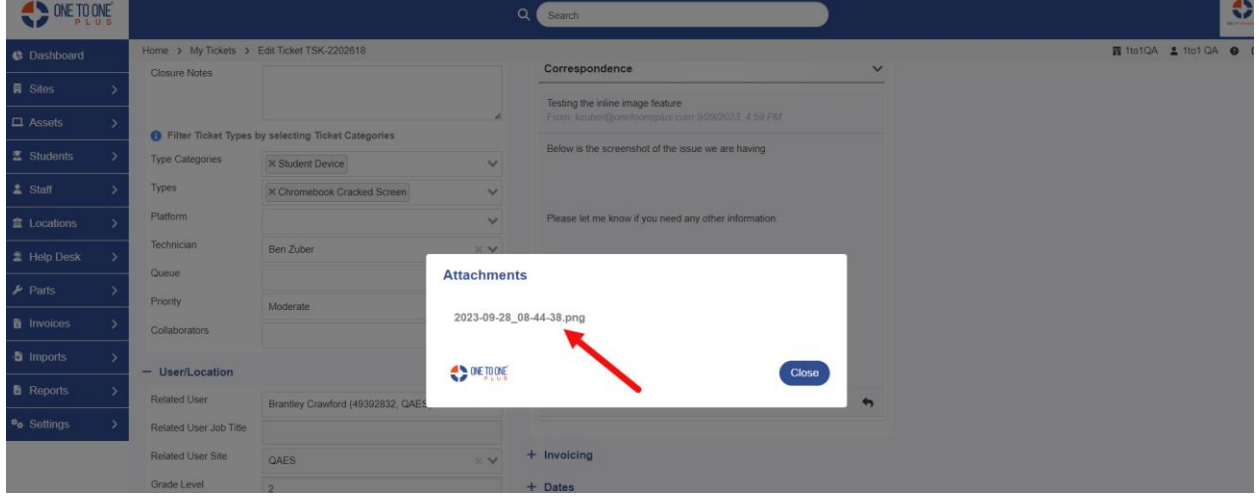

**Settings** 

- **Imports –** The page was redirecting back to the Import Properties pages after a change was saved. This has now been fixed. The page will now remain open if a change is saved.
- **Staff/Student Imports** A new option has been added under Settings Users- User Settings that allow you to create Staff and/or Student logins on import. Here you will be able to select to create the login based on full or partial email address or staff/student ID.

If full email login is not selected, it will create the username with the email up to the @ symbol. For example: [kzuber@onetooneplus.com](mailto:kzuber@onetooneplus.com) would be kzuber as user name.

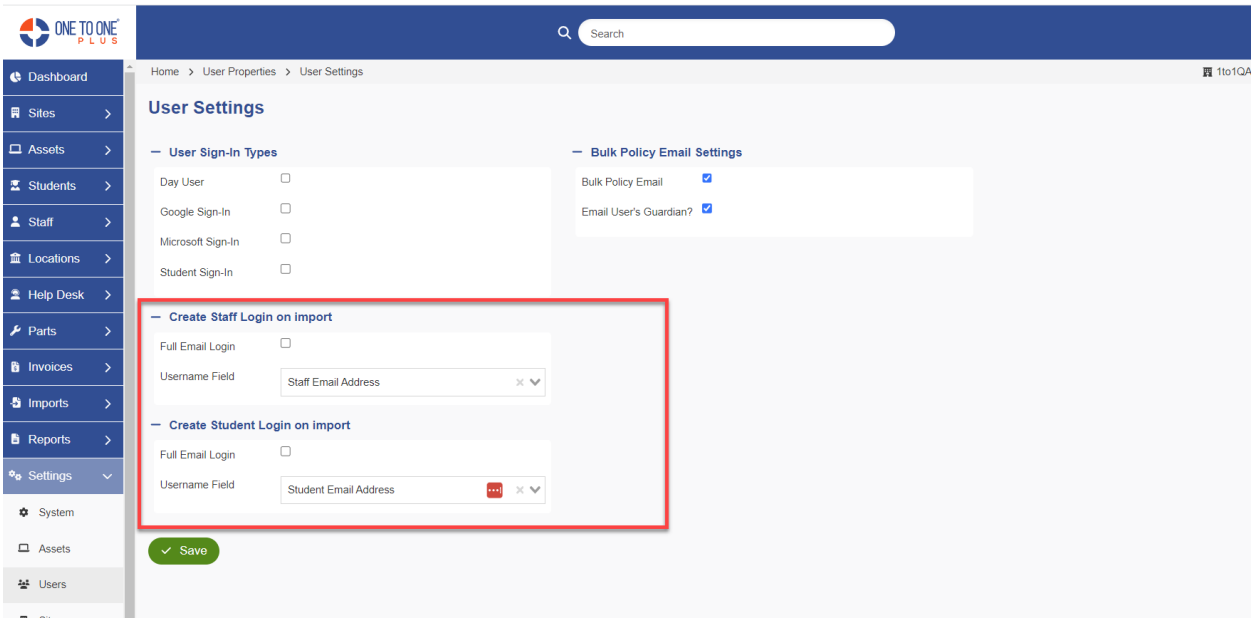